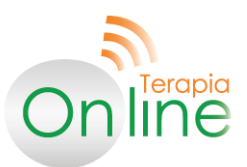

## **TUTORIAL DE INGRESO Y REGISTRO EN TERAPIA ONLINE**

*Plataforma para Trabajadores*

- **1.** Ingresa a nuestra página Web: [www.terapiaonline.cl](http://www.terapiaonline.cl/)
- **2.** En ella, te encontrarás con la siguiente pantalla, en la cual debes hacer click en el botón **"Empresas"** que se encuentra en el menú de franja verde:

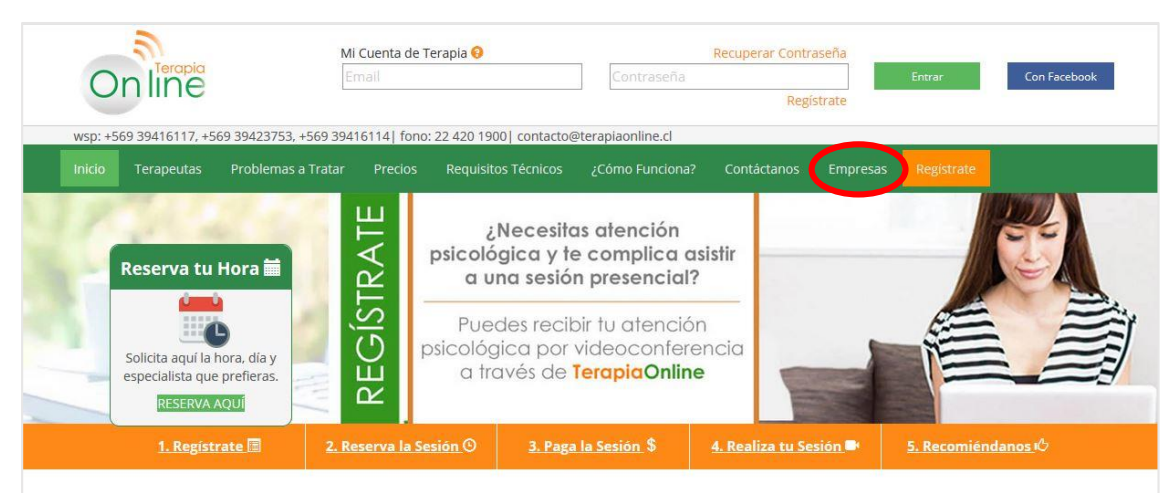

**3.** Una vez que hayas hecho click, te encontrarás con la siguiente pantalla, en la cual debes ingresar el **Rut de tu Empresa**:

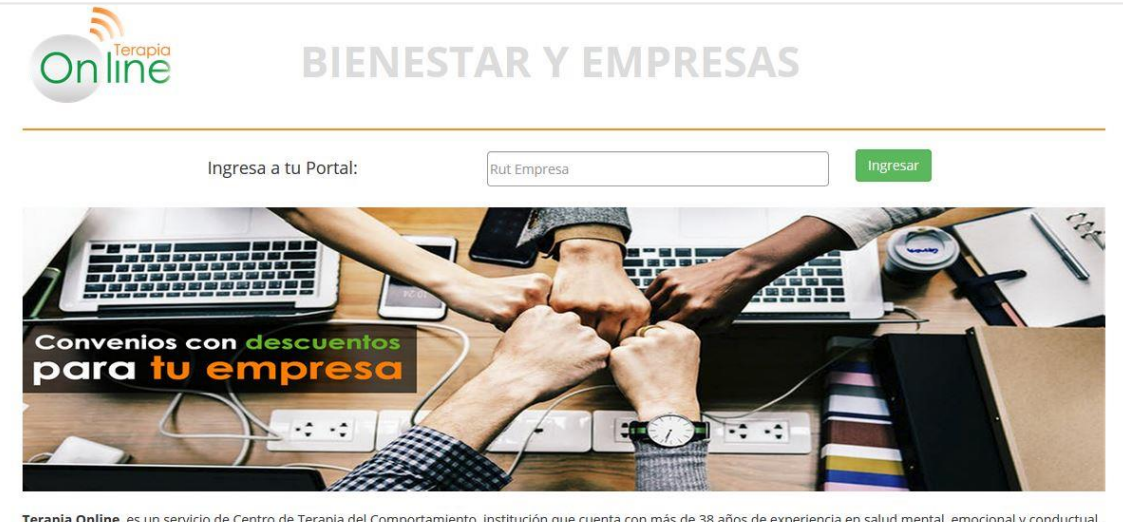

Terapia Online nace como una forma de atención psicológica por Videoconferencia a larga distancia. Es una plataforma digital a través de la cual se puede atender a personas de manera particular, como también para personal de empresas e instituciones que, preocupadas por el bienestar de su personal y su responsabilidad social buscan formas<br>nuevas de entregar un servicio de calidad para sus fun privacidad de su hogar o lugar y momento que más les acomode y mejorar así temas que son importantes para la calidad de vida.

**www.terapiaonline.cl**

**4.** Una vez ingresado el Rut de tu Empresa, verás la siguiente pantalla, en la cual verás un panel que dice "Si eres Empleado", y para registrarte debes click en el botón verde que dice **"Regístrate aquí":**

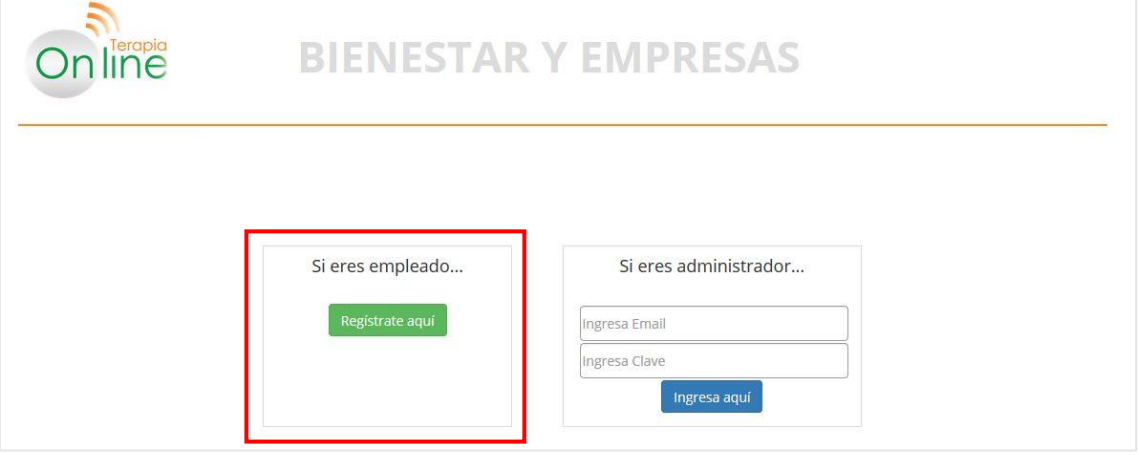

**5.** Una vez ingresado, verás la siguiente pantalla de Registro, que debes completar con todos tus datos personales que se solicitan. Para confirmar tu registro debes hacer click en el botón de color naranjo que dice **"Regístrate":**

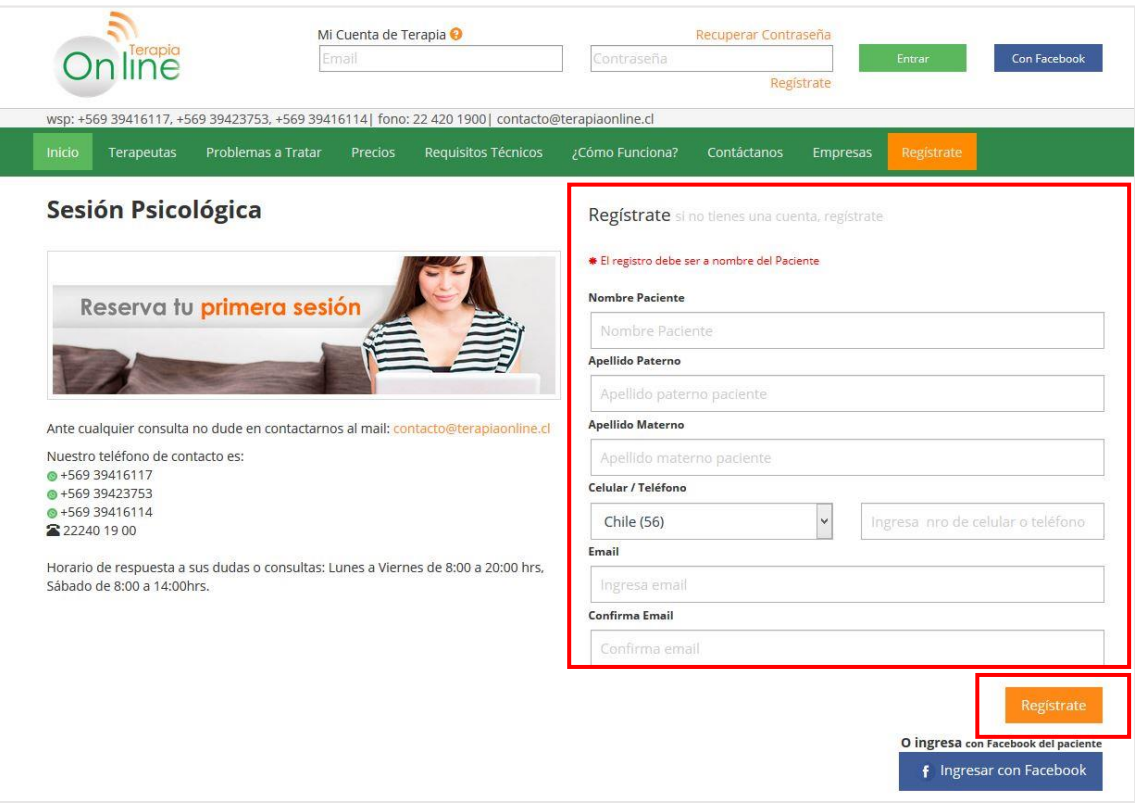

**www.terapiaonline.cl**

**6.** Una vez concluido tu registro de manera exitosa, debes revisar tu correo electrónico, pues te enviaremos un correo con un link que debes clickear para **activar tu cuenta.** Un ejemplo de correo, es este:

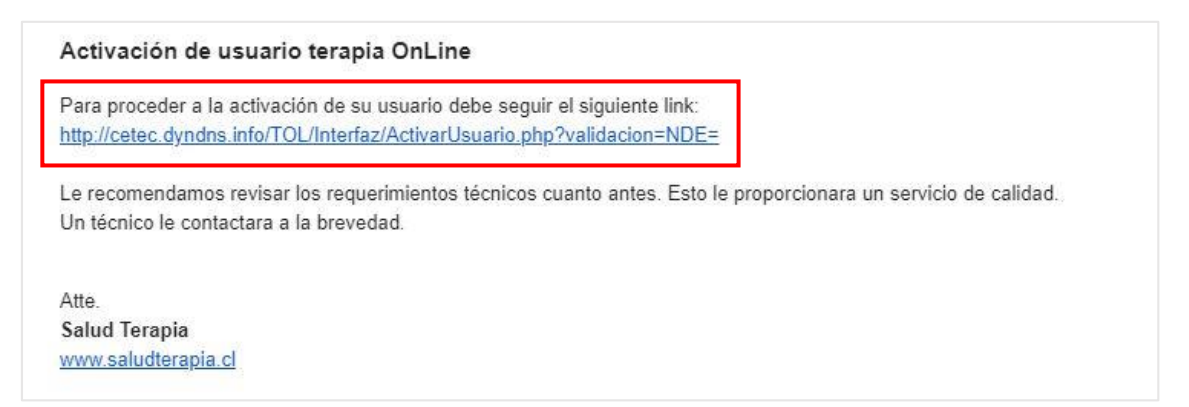

**Observación importante:** Si no encuentras un correo de Terapia Online en tu bandeja de entrada, debes buscarlo en la carpeta de correos "no deseados" o "spam".

**7.** Una vez que se haya confirmado la activación de tu cuenta, procedes a ingresar nuevamente a la web[: www.terapiaonline.cl](http://www.terapiaonline.cl/), y ésta vez debes ingresar sólo tu correo y tu contraseña, y haciendo click en el botón verde que dice **"Entrar",** como en el siguiente panel:

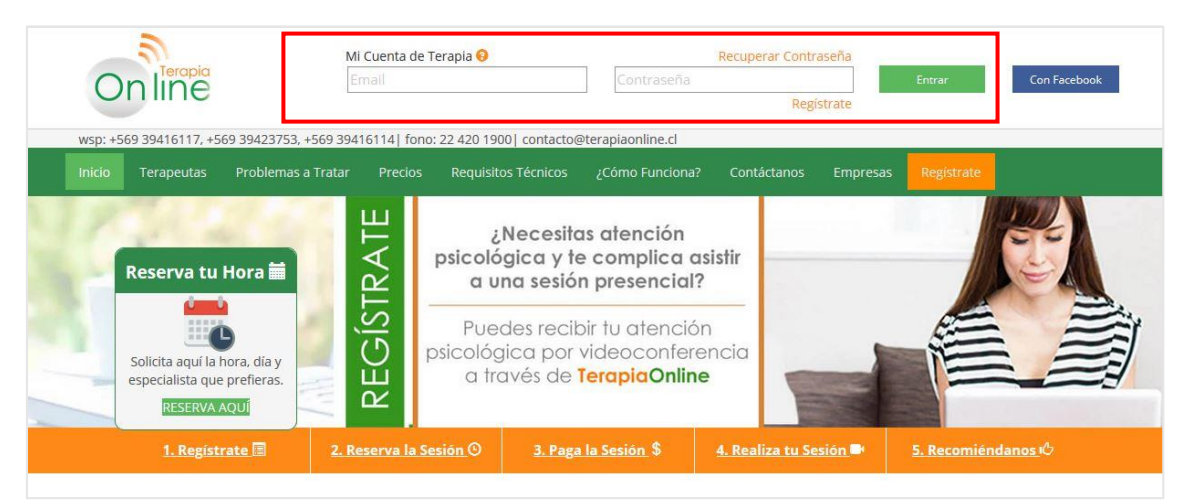

**8.** Una vez ingresado, te encontrarás con tu perfil de la siguiente manera:

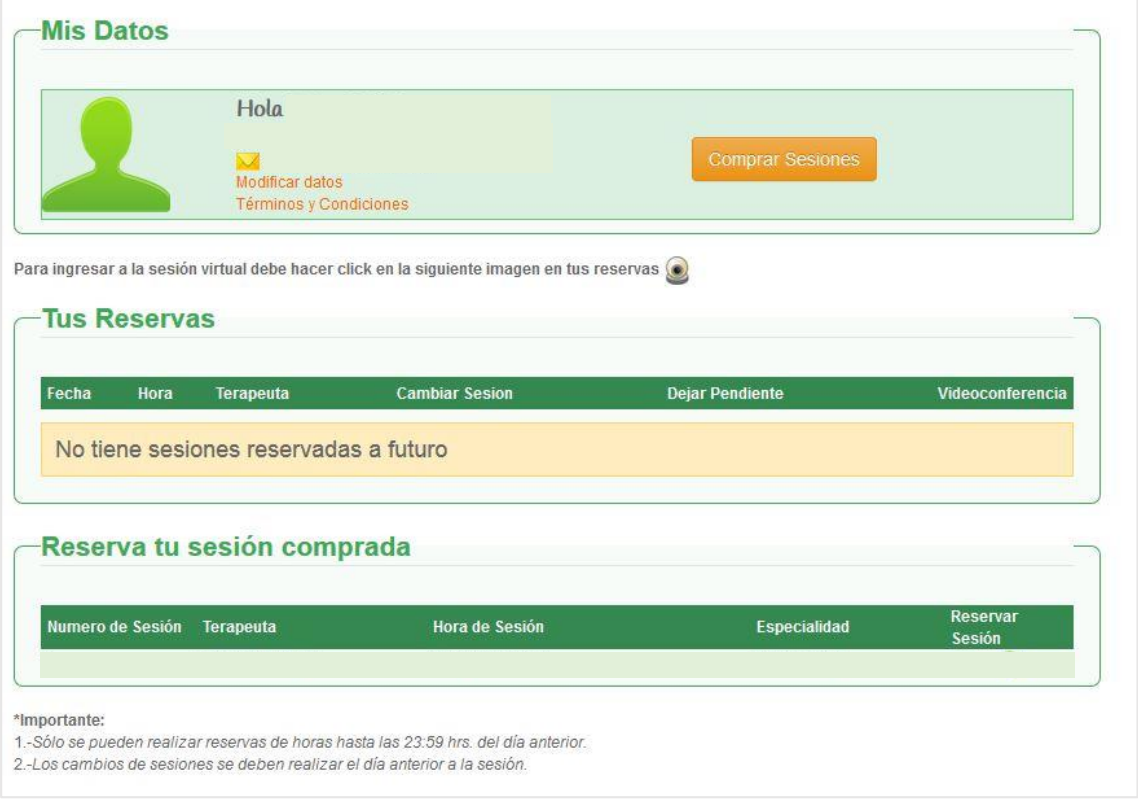

\*Sólo en el caso de que te hayan asignado una **sesión para utilizar**, te aparecerá una sesión disponible NO REGISTRADA, como lo siguiente:

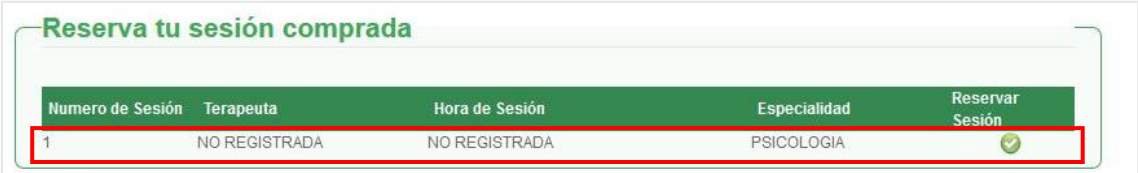

\*Eso significa que tienes una sesión que puedes reservar cuando y con qué terapeuta te acomode (según la especialidad que se indica).

\*Por lo tanto, para poder asignar una fecha, hora y terapeuta a tu sesión, debes hacer click en el botón  $\bullet$  y podrás seguir los pasos de tu reserva.

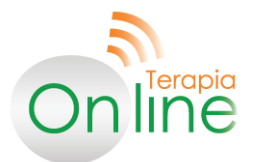

**www.terapiaonline.cl**